- 一、游戏引擎游戏下载使用详细指南:
- 1、 到 [www.r4i-sdhc.com](http://www.r4i-sdhc.com) 下载最新的内核文件并更新到 TF 卡上。
- 2、插入 TF 卡到 R4i 烧录卡上,放到 NDS 游戏机上运行,进入 R4i 操作窗口,点击 GE 图 标进入游戏搜索引擎。

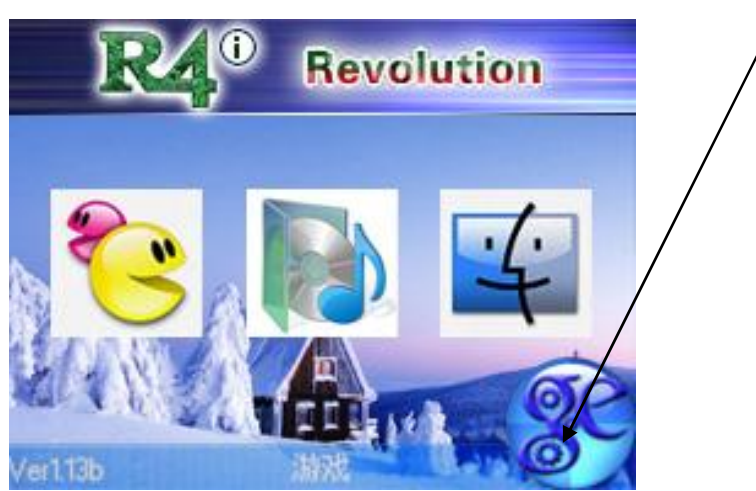

当出现如下提示时表明连接 WiFi 成功。

Please wait! Connecting to WIFI... Connection success! Internal IP Adr: 192.168.1.102 Please wait! Connect to server success! Request login to server... Login to server success!

当出现如下图所示的提示时连接错误时,请你参照你的游戏机使用说明书正确设置你的 游戏机 WiFi, 或者咨询你的 WiFi 服务提供商。

> Please wait! Connecting to WIFI... WIFI connecting fail! Please configure correct WIFI setting!

3、 正确设置了 WiFi 成功登入后在游戏搜索引擎的上屏左下角上会显示八位由数字与及字 每组成的字符串。这个字符串实际上就是你在使用游戏引擎助手软件时的身份识别码并 且会自动生成一个身份识别码.lic 文件(识别码文件 LIC 只有在内核成功登入后才会自 动产生的),每张烧录卡只有一个唯一的识别码字符串请你牢记。

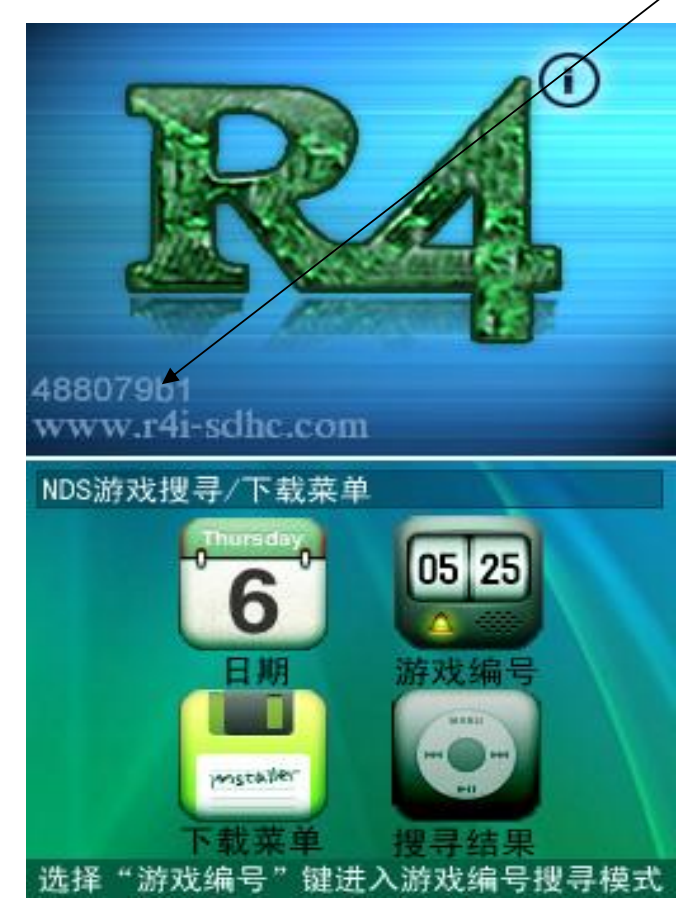

4、 在电脑上启动 Games Engine 软件(软件可以到我们的 [www.games-engine.com](http://www.games-engine.com) 或 [www.r4i-sdhc.com](http://www.r4i-sdhc.com) 网站上下载, 我们提供免费的下载服务), 这时电脑提示如下:

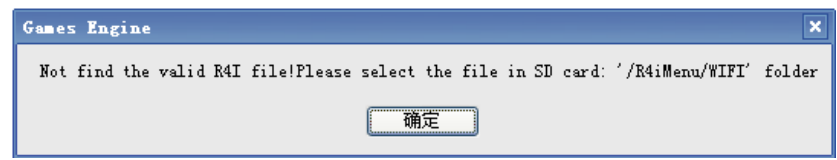

关闭游戏机取出 TF 卡, 放到电脑里读取。打开 TF 卡目录下的\\R4iMenu\WIFI 下找到 一个 LIC 文件 R4i\_xxxxxxxx.lic 打开(xxxxxxxx 为你烧录卡的识别码字符串,你打开 的这个 LIC 文件字符串名必须要与你游戏机上左下角显示的识别码字符串一样),这个 LIC 文件就是你在我们游戏引擎里的通行证了。打开这个 LIC 文件后软件就会正确启 动,如果没有此识别码或识别码与游戏机上的识别码不一致时,那你在游戏机上选择下 载的游戏文件就不能正确下载到你的电脑上(以上步骤设置只在第一次使用时才会提 示,正确设置后以后启动就会自己跳过些项)。

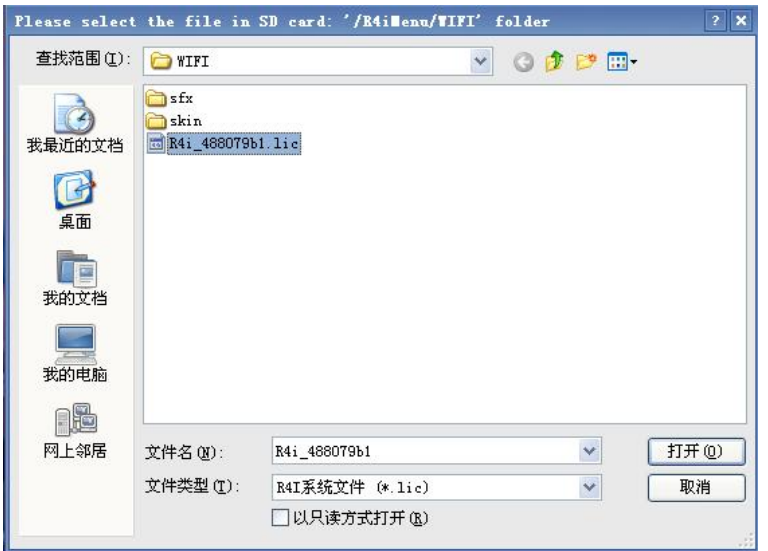

5、取出 TF 卡,放到游戏机上运行游戏搜索引擎,可以按照搜寻条件搜索你想要的游戏类 别,然后在搜寻结果里你点击后游戏就会自动添加到你的游戏下载列表里并且游戏会自动下 载到你的 Games Engine 软件里面设置的文件夹里(软件默认保存在 C:\download 文件夹下, 你可以在 Config 里面设置保存下载文件的文件夹)。

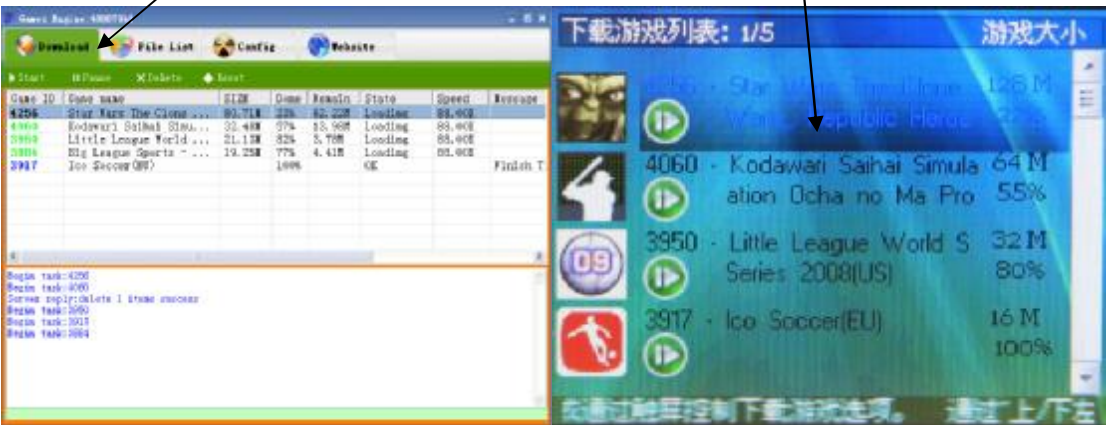

- 二、Games Engine 详细使用指南:
- 1、 从 Games-Engine 官方网站 [www.games-engine.com](http://www.games-engine.com) 或 [www.r4i-sdhc.com](http://www.r4i-sdhc.com) 上下载最新的 安装软件到你的电脑上,然后解压缩后有个 setup 的安装文件。点击运行 setup 文件。

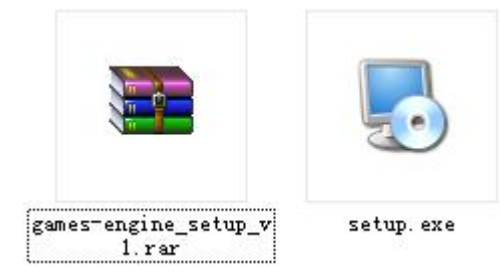

、 点击下一步。

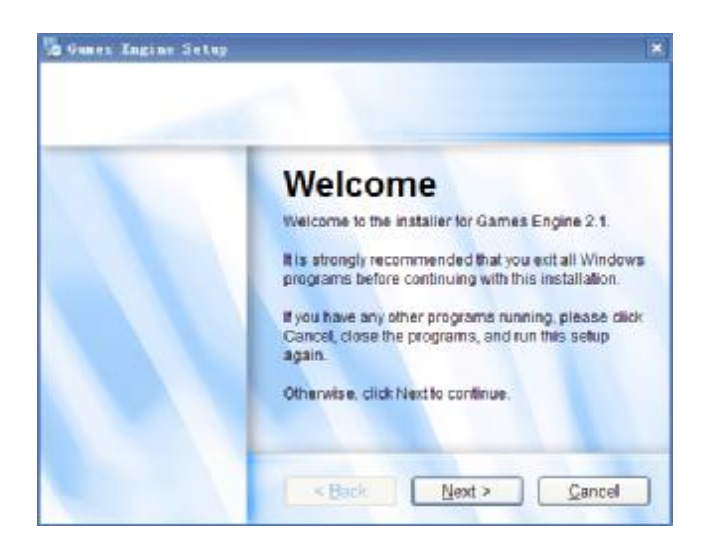

、选择 I agree to the tems of this license agreement 点击下一步。

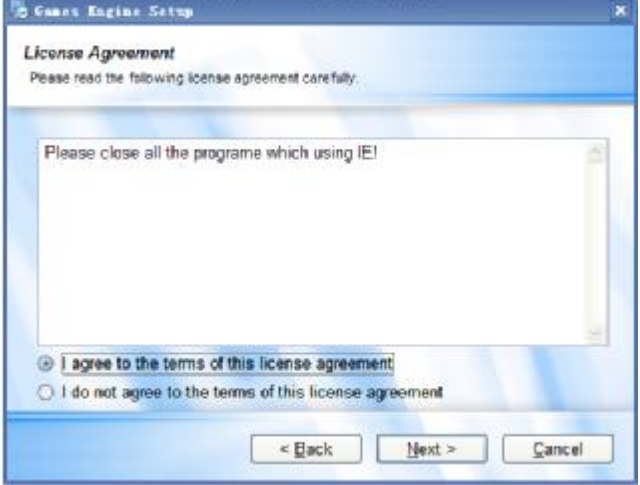

、输入你的名字与及公司后(也可以不输入,默认为你的计算机名)点击下一步。

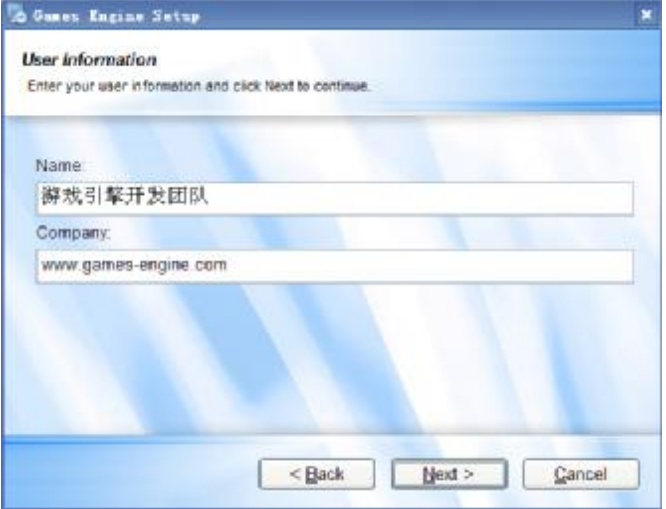

5、更改你要安装 Games Engine 到你想要的文件夹下面, 或者软件默认在 C:\Program Files\Games Engine 文件夹下,点击下一步。

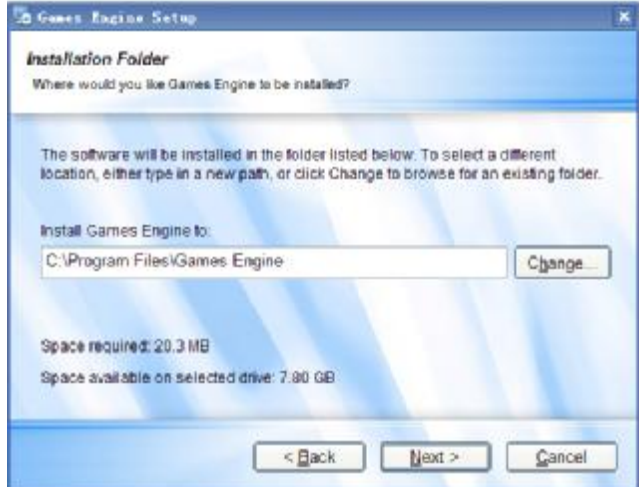

6、更改快捷方式,点击下一步。

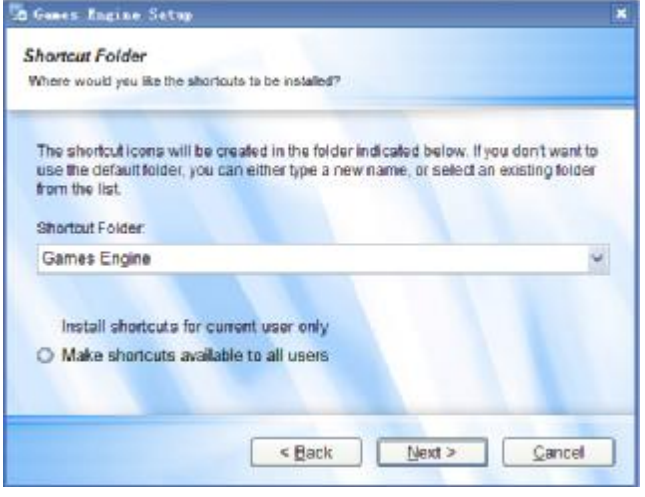

7、点击下一步。

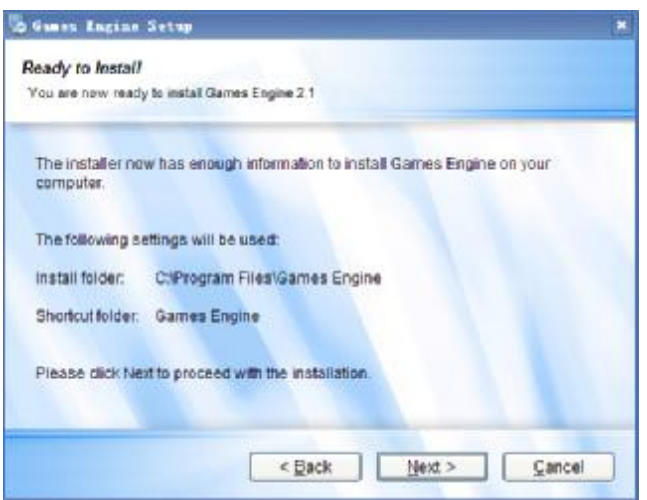

8、软件自动安装,安装安毕之后提示如下画面,软件安装安毕。

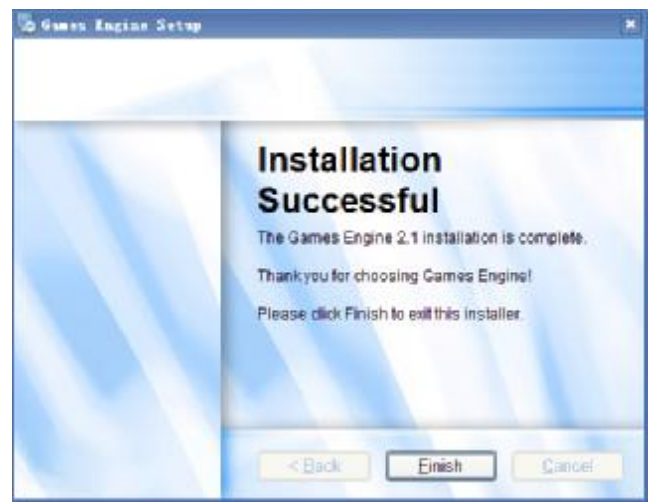

9、在启动 Games Engine 软件这时电脑提示如下:

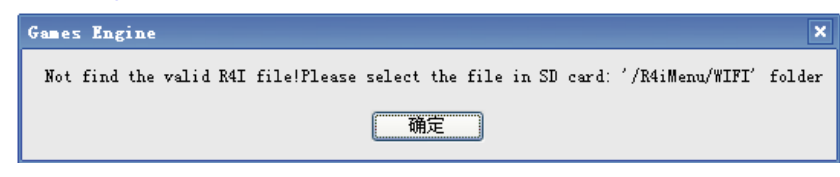

关闭游戏机取出 TF 卡,放到电脑里读取。打开 TF 卡目录下的\\R4iMenu\WIFI 下找到 R4i xxxxxxxx.lic 文件打开(xxxxxxxx 为你烧录卡的识别码字符串,你打开的这个 LIC 文件字符串名必须要与你游戏机上左下角显示的识别码字符串一样),这个 LIC 文件就 是你在我们游戏引擎里的通行证了。打开这个 LIC 文件后软件就会正确启动, 如果没 有此识别码或识别码与游戏机上的识别码不一致时,那你在游戏机上选择下载的游戏文 件就不能正确下载到你的电脑上(以上步骤设置只在第一次使用时才会提示,正确设置 后以后启动就会自己跳过些项)。

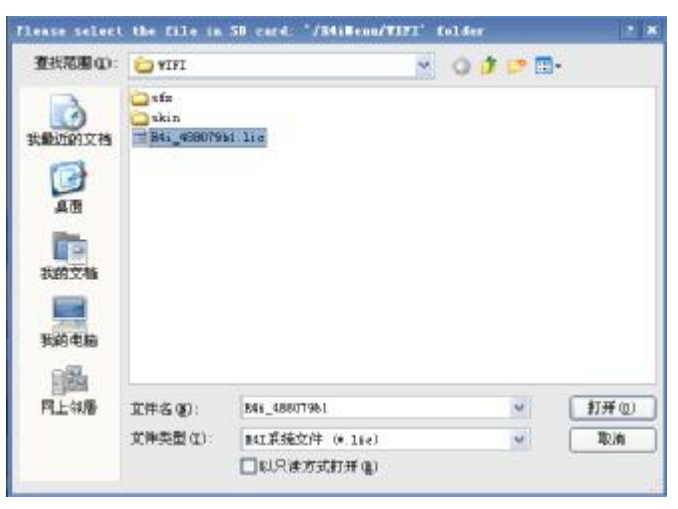

10、正确打开通行证文件后,Games Engine 启动后有:Download, File List, Confing, Website 四个功能项,在 Download 项里,显示的是你的游戏机里的的 NDS 游戏搜寻后下载的结果, 在这里你可以开始、暂停、删除、重设游戏下载。

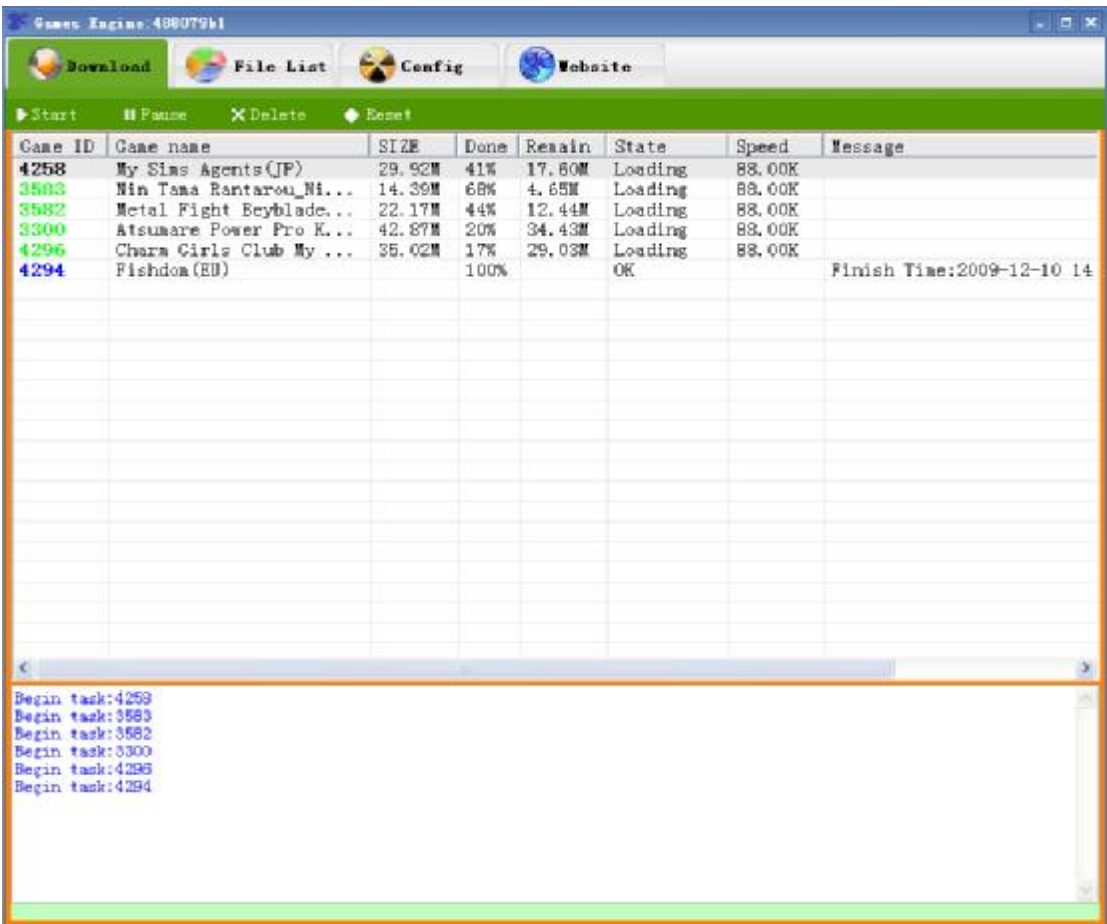

11、在 File List 项里,左边打开的是你已下载的游戏保存文件,右边是你 TF 卡的游戏保存 文件,你可以将你左边的游戏解压宿后复制到你的 TF 卡的游戏目录上,也可以进行重名命、 删除,复制、粘贴等一系列的操作。

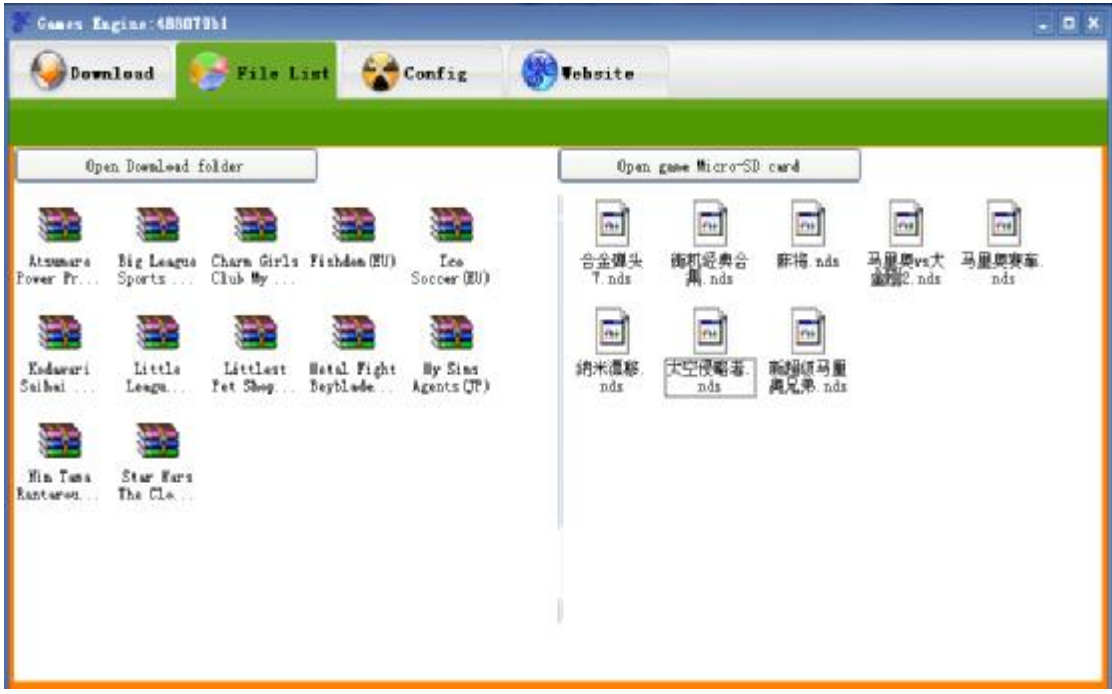

12、在 Config 设置项里,你可以设置服务器地址(我们的地址是 **<http://204.74.212.3>** 请不要 随意更改)、下载游戏保存路径、用户名(跟前面第 9 点提到的一样,也是打开烧录卡的通 行证识别码字符串的 R4i\_xxxxxxxx.lic 文件)。并且你可以测试服务器与及测试你的通行证 识别码是否设置正确,设置正确后点 OK 保存。

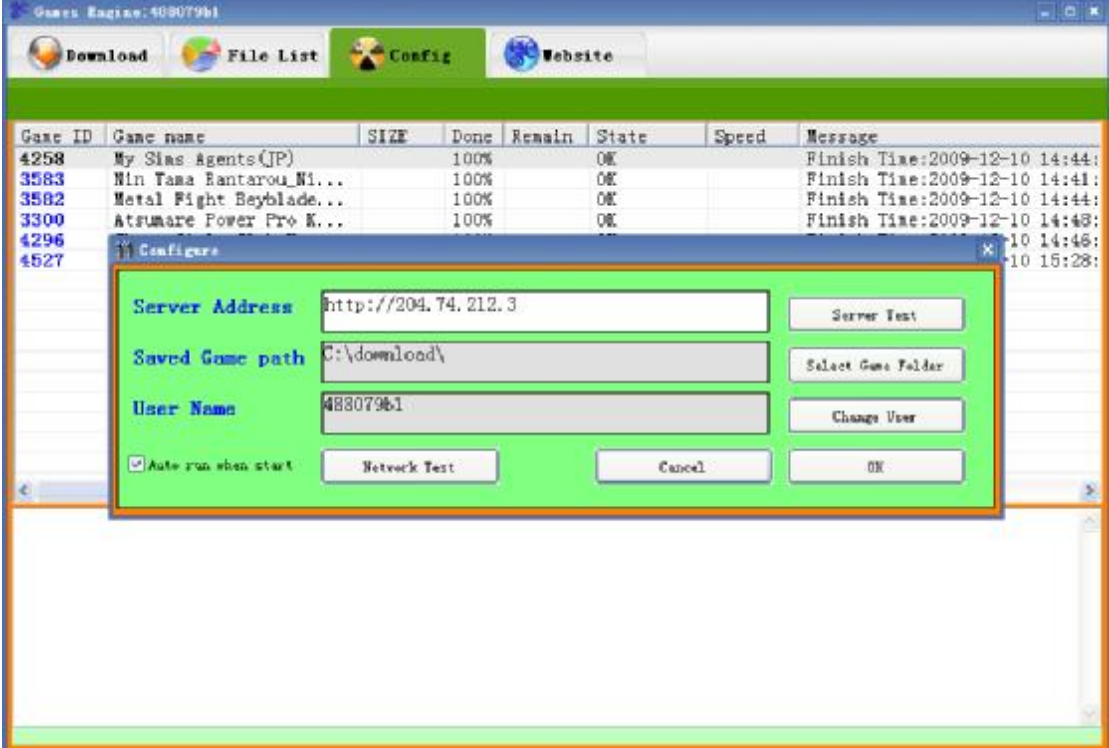

13、Website 项为官方的网站, 在这里你可以了解 Games Engine 与及 R4I-SDHC 的官方最新 动态。

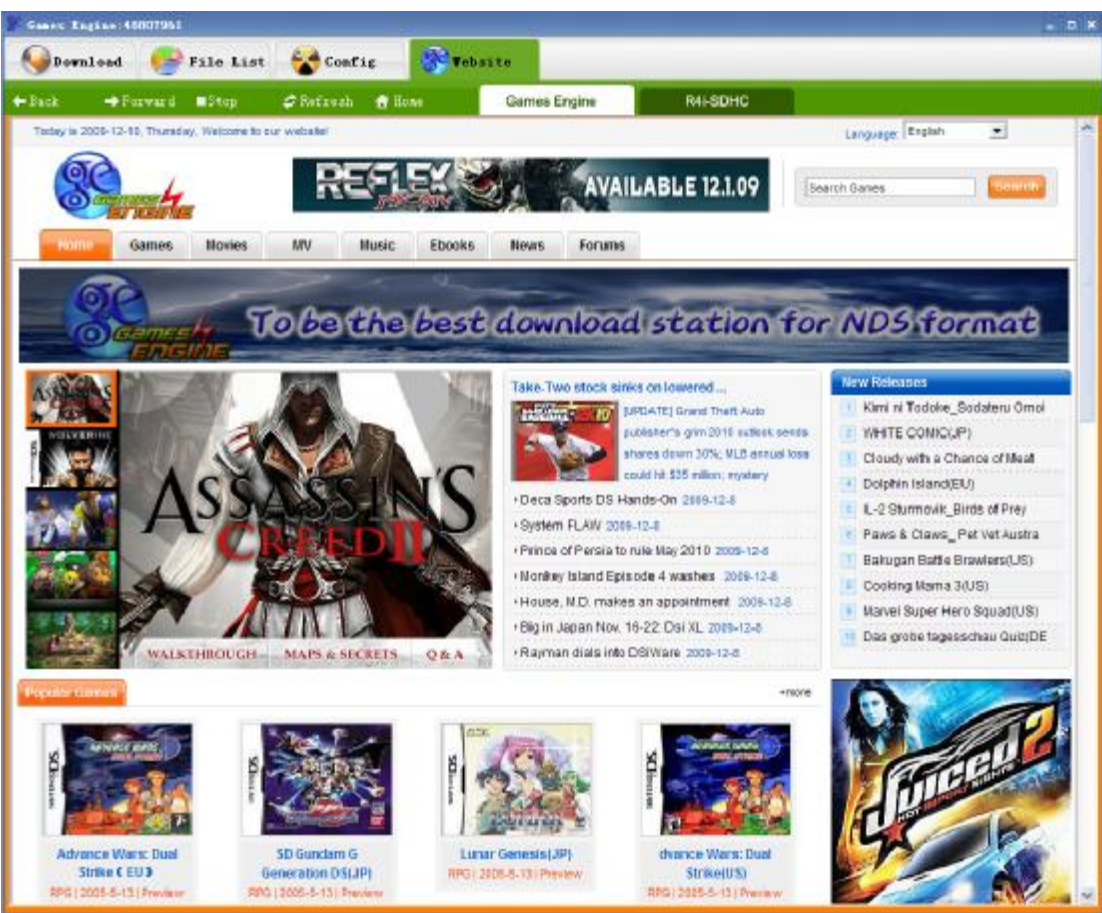